# Applying Hot Fix 17 for Sage SalesLogix Version 7.2.2

Version 7.2.2.17 Developed by Sage SalesLogix User Assistance

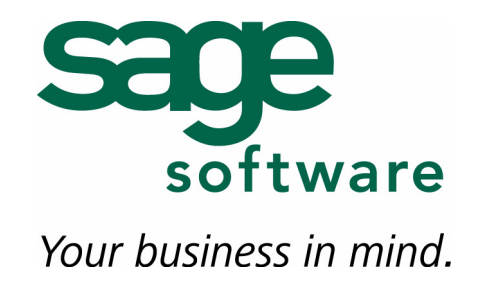

## **Applying Hot Fix 17 for Sage SalesLogix Version 7.2.2**

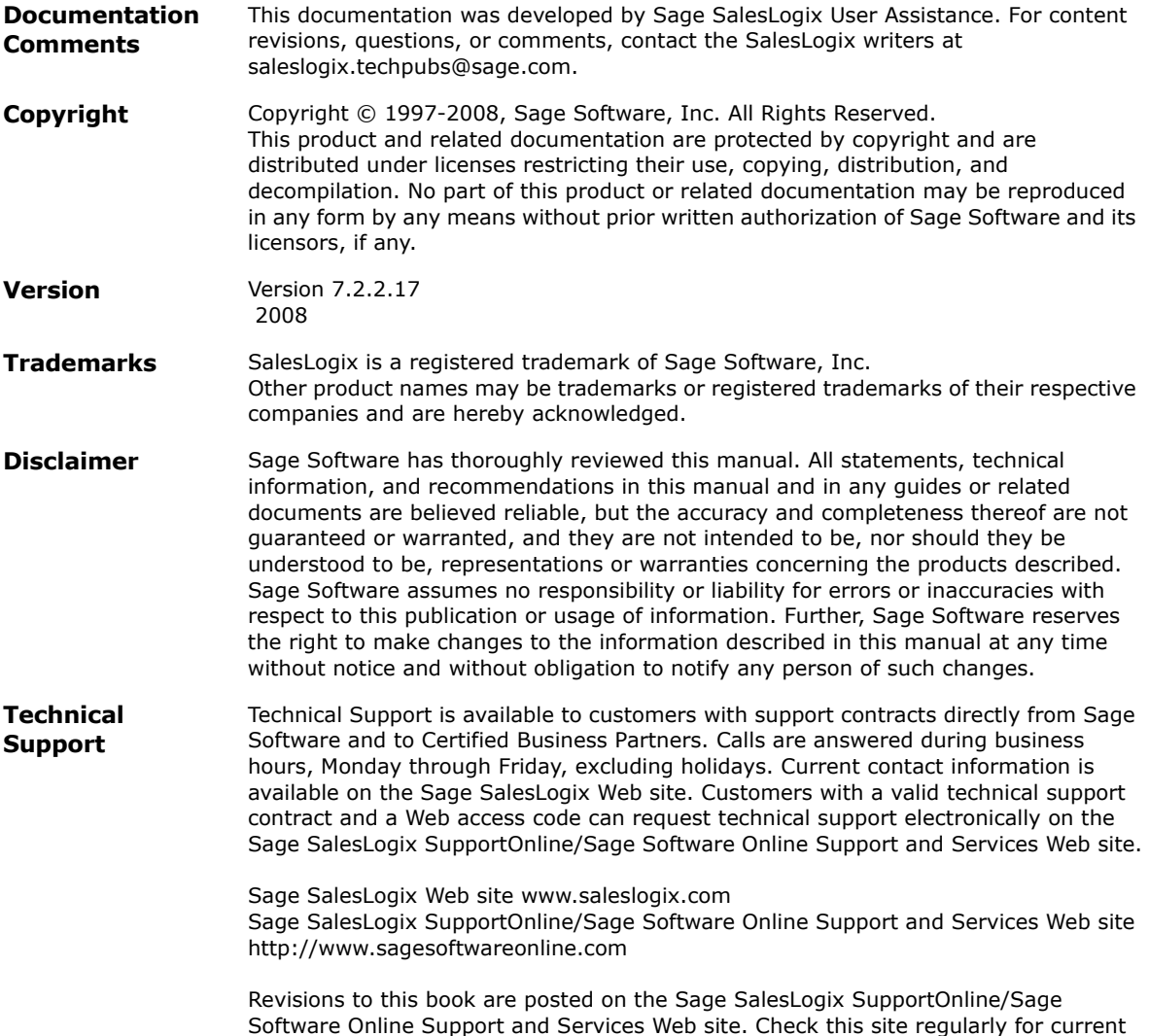

Sage SalesLogix product documentation.

## **Applying Hot Fix 17 for Sage SalesLogix Version 7.2.2**

This hot fix addresses the following issue:

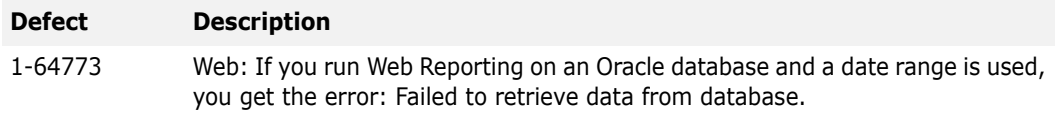

This hot fix requires version 7.2.2. Do not install this hot fix on any other Sage SalesLogix version. Contact your support representative or go to http://www.support.saleslogix.com to obtain the hot fix.

#### **File Information**

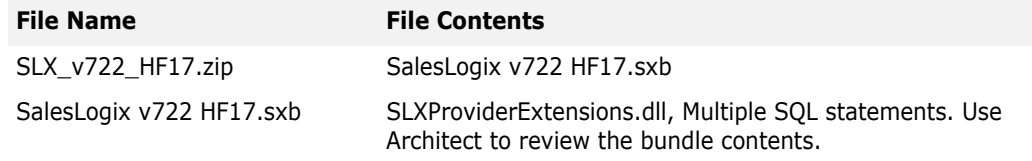

### **Applying the Hot Fix**

Apply the hot fix bundle using the Administrator.

#### **To install the bundle**

- 1. Extract the contents of the **SLX\_v722\_HF17.zip** file to a temporary folder.
- 2. Open the Administrator.

Start > Programs > Sage SalesLogix > Administrator.

- 3. On the Navigation Bar, click **Bundles**.
- 4. Click **Install**.
- 5. In the **Open** dialog box, navigate to the folder where you extracted the hot fix file, double-click **SalesLogix v7.2.2 HF 17.sxb**, and then click **Open**.
- 6. After the bundle is loaded, the **Choose Actions to Install** dialog box appears. View the plugins to be installed with this release, and then click **OK**.
- 7. During installation, click **Yes** or **Yes to All** on any confirmation message boxes for overwriting system plugins.
- 8. In the **Choose Teams** dialog box, select the teams to which you want to release plugins, and then click **OK**.
- 9. After applying the bundle, you must stop and restart the **SalesLogix Server** service.